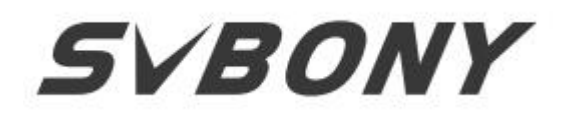

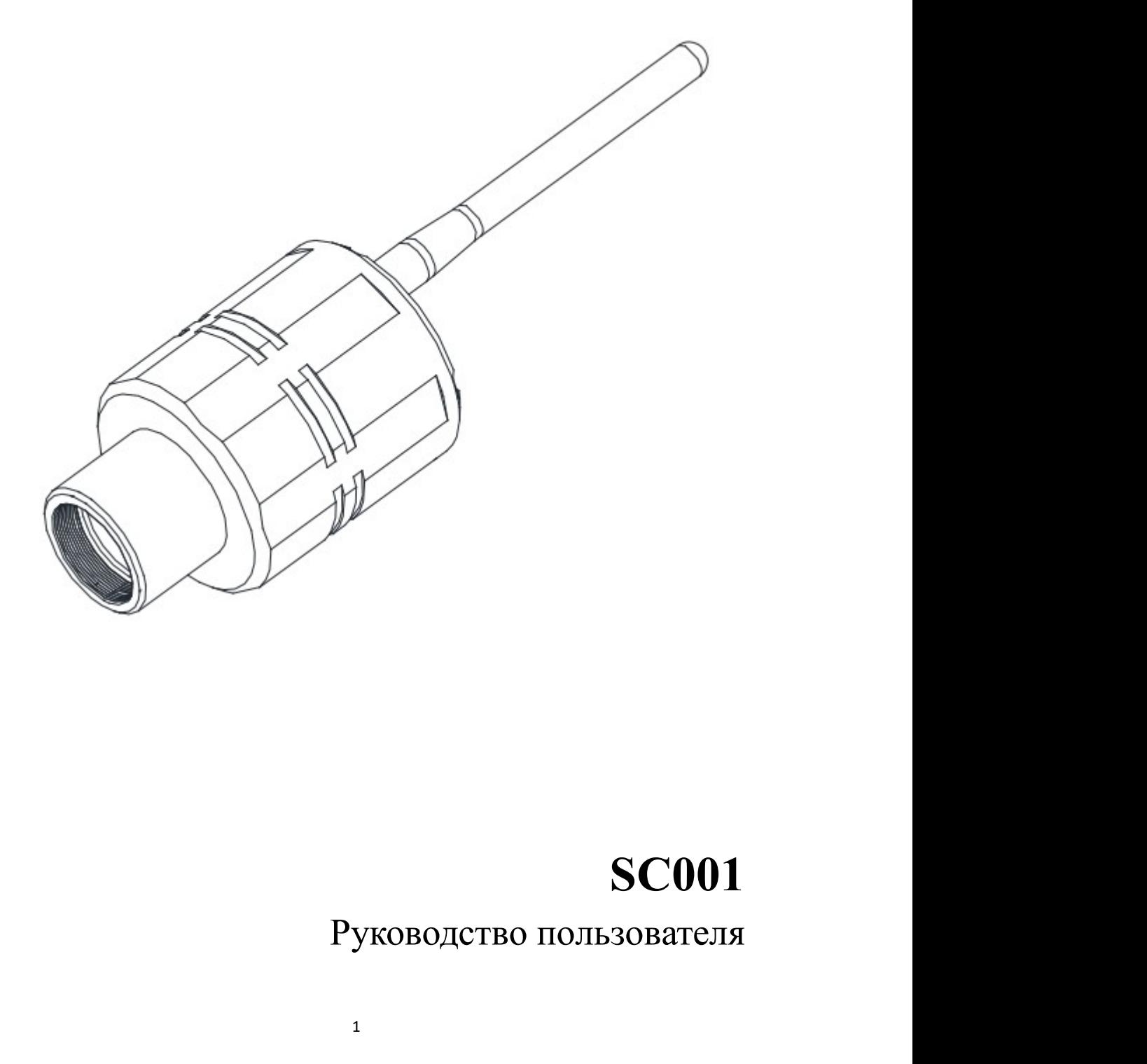

# SC001

Здравствуйте, друзья!<br>Вы можете загрузить PDF-файл Руководства пользователя SC001 или<br>распечатать этот файл. Здравствуйте, друзья!<br>Вы можете загрузить PDF-файл Руководства пользователя SC001 или<br>распечатать этот файл.<br>SVBONY имеет право вносить изменения в этот документ без Здравствуйте, друзья!<br>Вы можете загрузить PDF-файл Руководства пользователя SC001 или<br>распечатать этот файл.<br>SVBONY имеет право вносить изменения в этот документ без<br>предварительного уведомления. Пожалуйста, скачайте посл

Здравствуйте, друзья!<br>Вы можете загрузить PDF-файл Руководства пользователя SC001 или<br>распечатать этот файл.<br>SVBONY имеет право вносить изменения в этот документ без<br>предварительного уведомления. Пожалуйста, скачайте посл Здравствуйте, друзья!<br>Вы можете загрузить PDF-файл Руководства пользователя SC001 или<br>распечатать этот файл.<br>SVBONY имеет право вносить изменения в этот документ без<br>предварительного уведомления. Пожалуйста, скачайте посл Здравствуйте, друзья!<br>Вы можете загрузить PDF-файл Руководства пользователя SC001 или<br>распечатать этот файл.<br>SVBONY имеет право вносить изменения в этот документ без<br>предварительного уведомления. Пожалуйста, скачайте посл Здравствуйте, друзья!<br>Вы можете загрузить PDF-файл Руководства пользователя SC001 или<br>распечатать этот файл.<br>SVBONY имеет право вносить изменения в этот документ без<br>предварительного уведомления. Пожалуйста, скачайте посл Здравствуйте, друзья!<br>Вы можете загрузить PDF-файл Руководства пользователя SC001 или<br>распечатать этот файл.<br>SVBONY имеет право вносить изменения в этот документ без<br>предварительного уведомления. Пожалуйста, скачайте посл Здравствуйте, друзья!<br>Вы можете загрузить PDF-файл Руководства пользователя SC001 или<br>распечатать этот файл.<br>SVBONY имеет право вносить изменения в этот документ без<br>предварительного уведомления. Пожалуйста, скачайте посл Вы можете загрузить PDF-файл Руководства пользователя SC001 или<br>распечатать этот файл.<br>SVBONY имеет право вносить изменения в этот документ без<br>предварительного уведомления. Пожалуйста, скачайте последнюю<br>версию с нашего распечатать этот файл.<br>SVBONY имеет право вносить изменения в этот документ без<br>предварительного уведомления. Пожалуйста, скачайте последнюю<br>версию с нашего официального сайта.<br>Спасибо за покупку вашей новой камеры SVBONY SVBONY имеет право вносить изменения в этот документ без<br>предварительного уведомления. Пожалуйста, скачайте последнюю<br>версию с нашего официального сайта.<br>Спасибо за покупку вашей новой камеры SVBONY (Wi-Fi)!<br>ЗПожалуйста, предварительного уведомления. Пожалуйста, скачайте последнюю<br>версию с нашего официального сайта.<br>Спасибо за покупку вашей повой камеры SVBONY (Wi-Fi)!<br>ЗПожалуйста, полностью прочтите данное руководство перед SC001<br>использ

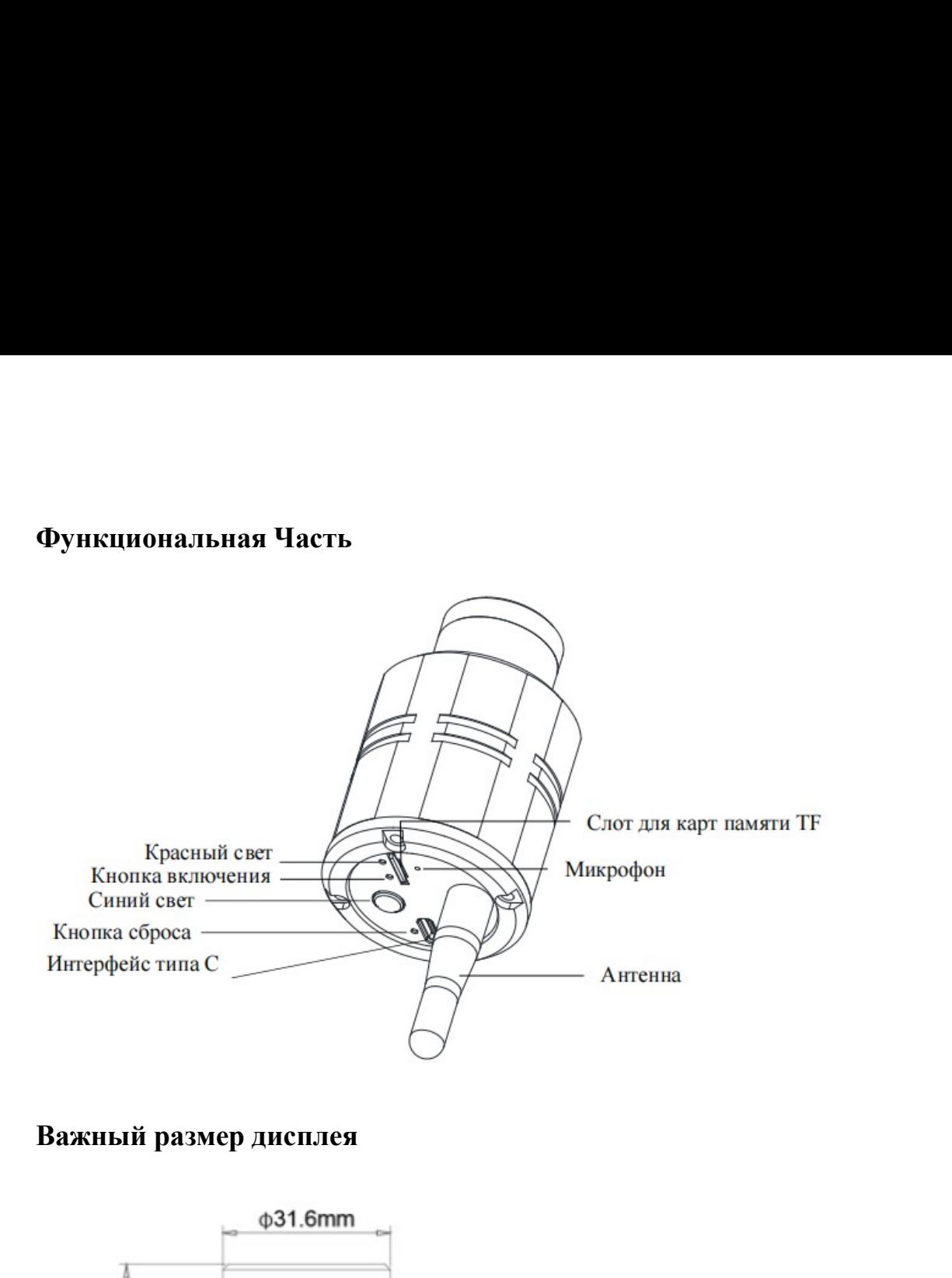

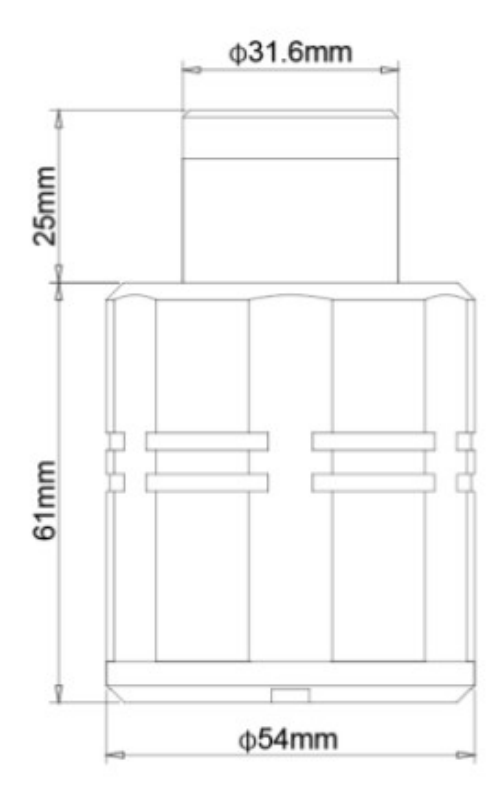

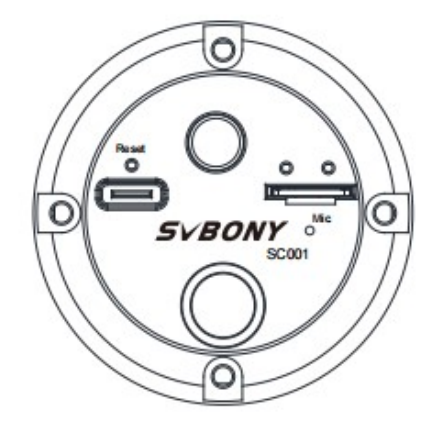

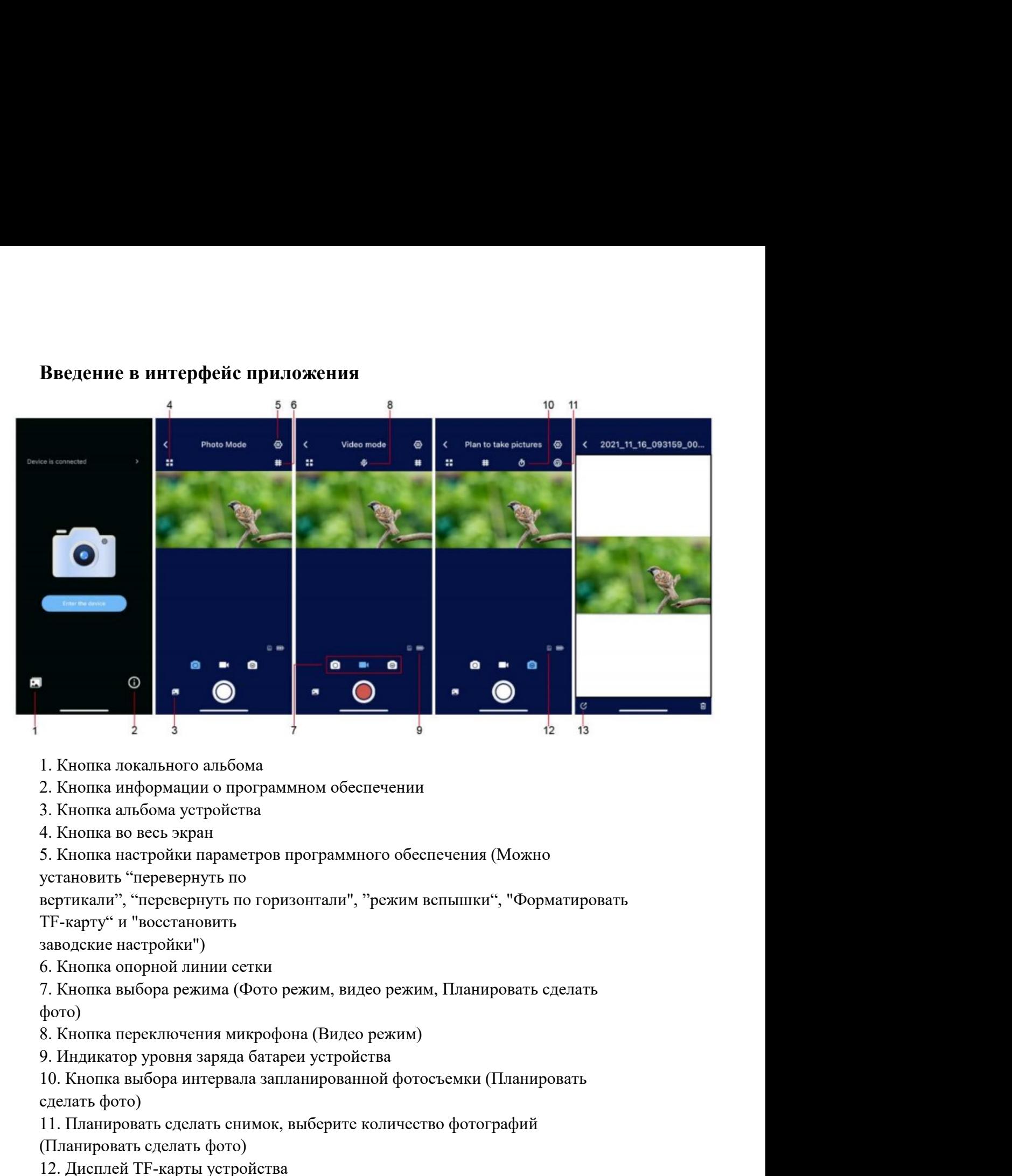

- 
- 
- 
- 
- 

- 
- фото) 1. Кнопка локального альбома<br>2. Кнопка информации о программном обеспечении<br>3. Кнопка альбома устройства<br>4. Кнопка во весь экран<br>25. Кнопка вастройки параметров программного обеспечения (Можно<br>установить "перевернуть по г
- 
- 
- 2<br>
1. Кнопка локального альбома<br>
2. Кнопка информации о программном обеспечении<br>
3. Кнопка въ всел экран<br>
4. Кнопка во всел экран<br>
5. Кнопка во всел экран<br>
установить "перевернуть по горизонтали", "режим вспышки", "Форма

- 
- 

2. Кнопка информации о программном обеспечении<br>3. Кнопка альбома устройства<br>4. Кнопка во весь харан<br>5. Кнопка во весь харан<br>5. Кнопка васторойки параметров программного обеспечения (Можно<br>установить "перевернуть по<br>гортик 3. Кнопка альбома устройства<br>4. Кнопка во весь экран<br>5. Кнопка пасторйки параметров программного обеспечения (Можно<br>установить "перевернуть по<br>пертикали", "перевернуть по горизонтали", "режим вепышки", "Форматировать<br>TF-к 4. Кнопка во весь экран<br>5. Кнопка настройки параметров программного обеспечения (Можно<br>установить "перевернуть по горизонтали", "режим вспышки", "Форматировать<br>TF-карту" и "восстановить<br>6. Кнопка спорной линии естки<br>6. Кн 5. Кнопка настройки параметров программного обеспечения (Можно<br>установить "перевернуть по<br>пертикали", "перевернуть по горизонтали", "режим вспышки", "Форматиров<br>тГ-каргу" и "восстановить<br>заводские настройки")<br>6. Кнопка оп установить "перевернуть по<br>пертикали", "перскернуть по горизонтали", "режим вепышки", "Форматировать<br>П<sup>е</sup>-карту" и "восстановить<br>заводские настройки")<br>6. Кнопка выбора режима (Фото режим, видео режим, Планировать сделать<br>

Загрузка и Установка<br>iOS: Войдите в магазин приложений, найдите Svbony Camera, нажм<br>загрузить и установите его в соответствии с шагами по умолчанию.<br>Android: Войлите в магазин Google чтобы найти Svbony Camera нажм

Загрузка и Установка<br>iOS: Войдите в магазин приложений, найдите Svbony Camera, нажмите<br>загрузить и установите его в соответствии с шатами по умолчанию.<br>Android: Войдите в магазин Google, чтобы найти Svbony Camera, нажмите Загрузка и Установка<br>iOS: Войдите в магазин приложений, найдите Svbony Camera, нажмите<br>загрузить и установите его в соответствии с шагами по умолчанию.<br>Android: Войдите в магазин Google, чтобы найти Svbony Camera, нажмите **Загрузка и Установка**<br> **iOS:** Войдите в магазин приложений, найдите Svbony Camera, нажмите<br>|загрузить и установите его в соответствии с шагами по умолчанию.<br>|**Android:** Войдите в магазин Google, чтобы найти Svbony Camera Загрузка и Установка<br>10S: Войдите в магазин приложений, найдите Svbony Camera, нажмите<br>загрузить и установите его в соответствии с шагами по умолчанию.<br>Апфгой: Войдите в магазин Google, чтобы найти Svbony Camera, нажмите<br> Загрузка и Установка<br>10S: Войдите в магазин приложений, найдите Svbony Camera, нажмит<br>загрузить и установите его в соответствии с шагами по умолчанию.<br>Android: Войдите в магазин Google, чтобы найти Svbony Camera, нажмит<br>з Загрузка и Установка<br>108: Войдите в магазин приложений, найдите Svbony Camera, нажмите<br>загрузить и установите сто в состветствии с шагами по умолчанию.<br>Анdroid: Войдите в магазин Google, чтобы найти Svbony Camera, нажмите Загрузка и Установка<br>10S: Войдите в матазин приложений, найдите Svbony Camera, нажмите<br>загрузить и установите его в соответствии с шагами по умолчанию.<br>Аndroid: Войдите в матазин Google, чтобы найти Svbony Camera, нажмите Загрузка и Установка<br>10S: Войдите в магазин приложений, найдите Svbony Camera, нажмите<br>загрузить и установите его в соответствии с пагами по умолчанию.<br>Аndroid: Войдите в магазин Google, чтобы найти Svbony Camera, нажмите 3<br>2. Нойдите в магазин приложений, найдите Svbony Camera, нажмите<br>загрузить и установите его в соответствии с пагами по умолчанию.<br>Android: Войдите в магазин Google, чтобы найти Svbony Camera, нажмите<br>загрузить и установи Загрузка и Установка<br>10S: Войдите в магазин приложений, найдите Svbony Camera, нажмите<br>загрузить и установите сто в соответствии с шагами по умолчанию.<br>Аndroid: Войдите в магазин Google, чтобы найти Svbony Camera, нажмите Загрузка и Установка<br>10S: Войдите в магазин приложений, найдите Svbony Camera, нажмите<br>загрузить и установите его в соответствии с шагами по умолчанию.<br>Аndroid: Войдите в магазин Google, чтобы найти Svbony Camera, нажмите Загрузка и Установка<br>10S: Войдите в магазин приложений, найдите Svbony Camera, нажмите<br>загрузить и установите его в соответствии с шатами по умолчанию.<br>Анфгой: Войдите в магазин Google, чтобы найти Svbony Camera, нажмите<br>

тобой.

часов.

НОБ: Войдите в магазин приложений, найдите Svbony Camer в загрузить и установите его в соответствии с шагами по умолчанию.<br> **Android:** Войдите в магазин Google, чтобы найти Svbony Camer<br>
загрузить и установите его в соотв загрузить и установите его в соответствии с шагами по умолчанию.<br> **Android:** Войдите в магазин Google, чтобы найти Svbony Camera, нажмите<br>
загрузить и установите его в соответствии с шагами по умолчанию.<br> **Особенности кам Android:** Войдите в матазин Google, чтобы найти Svbony Camera, нажмите<br>загрузить и установите его в соответствии с шатами по умолчанию.<br>**Особенности камеры**<br>1. Съемка в формате 1080P HD.<br>2. Беспроводной подключение к Wiзагрузить и установите его в соответствии с шагами по умолчанию.<br>
Особенности камеры<br>
1. Съемка в формате 1080P HD.<br>
2. Беспроводной подключение к Wi-Fi, свободно и быстро использовать.<br>
3. Наблюдение за птицами и съемка

**Особенности камеры**<br>
1. Съсмка в форматс 1080Р НD.<br>
2. Беспроводной подключение к Wi-Fi, свободно и быстро использовать.<br>
3. Наблюдение за птицами и съемка на открытом воздухе, удобно носить с<br>
тобой.<br>
4. Функция пейзажн Особенности камеры<br>1. Съемка в формате 1080Р НD.<br>2. Беспроводной подключение к Wi-Fi, свободно и быстро использовать.<br>3. Наблюдение за птицами и съемки на открытом воздухе, удобно носить с<br>тобой.<br>4. Функция пейзажной заме 1. Съемка в формате 1080P HD.<br>2. Беспроводной подключение к Wi-Fi, свободно и быстро использовать.<br>3. Наблюдение за птицами и съемка на открытом воздухе, удобно ноеить с<br>1.6 Вес изображения и видео можно загружать локальн 2. Беспроводной подключение к Wi-Fi, свободно и быстро использо<br>3. Наблюдение за птицами и съемка на открытом воздухе, удоб<br>тобой.<br>4. Функция пейзажной замедленной съемки.<br>5. Все изображения и видео можно затружать локаль 3. Наблюдение за птицами и съемка на открытом воздухе, удобно носить с<br>
тобой.<br>
4. Функция пейзажной замедленной съемки.<br>
5. Все изображения и видео можно загружать локально и обмениваться ими в<br>
режиме реального времени. тобой.<br>5. Вес изображения и видео можно загружать локально и обмениваться ими в<br>5. Вес изображения и видео можно загружать локально и обмениваться ими в<br>6. Ветроенная литиевая батарея емкостью 1500 мАч может работать боле 4. Функция пейзажной замедленной съемки.<br>5. Все изображения и видео можно загружать локально и обмениваться<br>режиме реального времени.<br>6. Встроенная литиевая батарея емкостью 1500 мАч может работать (6<br>иссов.<br>Ка**к использо** 

5. Все изооражения и видео можно загружать локально и оомениваться ими в<br>1) режиме реального времени.<br>6. Ветроенная литневая батарея емкостью 1500 мАч может работать более 3<br>1960 м.<br>**Как использование** (ТF-карта, входящая 0. Встроенная литневая батарея емкостью 1500 мАч может работать более 3 часов.<br> **Как использовать?**<br> **Извлемление об использовании**<br>
использованием (TF-карту, вы должны отформатировать ее перед<br>
аспользованием (TF-карта, часов.<br> **Как использовать?**<br>
Уведомление об использовании<br>
a) Если вы покупаете TF-карту, вы должны отформатировать ее перед<br>
аспользованием (TF-карта, входящая в упавку SC001, была отформатирована<br>
перед отправкой с заво **Как использовать?**<br>
Уведомление об использовании<br>
a) Если вы покупаете ТF-карту, вы должны отформатировать ее перед<br>
использованием (ТF-карта, входящая в упавку SC001, была отформатирована<br>
f) Если вы хотите увидеть полн **КАК ИСПОЛЬЗОВАТЬ?**<br> **Уведомление об использовании**<br>
2) Если вы покупаете ТF-карту, вы должны отформатировать ее перед<br>
асиользованием (ТF-карта, входящая в упавку SC001, была отформатирована<br>
перед отправкой с завода);<br>

**Уведомление об использовании**<br>
a) Если вы покупаете ТF-карту, вы должны отформатировать ее перед<br>
использованием (TF-карта, входящая в упавку SC001, была отформатирована<br>
использованием (TF-карта, входящая в упавку SC001 а) Если вы покупаете ТF-карту, вы должны отформатировать ее перед использованием (ТF-карта, колашая в упавку SC001, была отформатирована перед отправкой с завода);<br>6) Если вы хотите увидеть полную информацию о картинах, к использованием (ТЕ-карта, входящая в упавку SC001, была отформатирована<br>перед отправкой с завода);<br>б) Если вы хотите увидеть полную информацию о картинах, которые вы сняли,<br>пожалуйста, сначала загрузите картины в локальны перед отправкой с завода);<br>6) Если вы хотите увидеть полную информацию о картинах, которые вы сняли,<br>пожалуйста, сначала загрузите картины в локальный альбом, а затем откройте<br>для просмотра;<br>9) При записи видсо функция ми б) Если вы хотите увидеть полную информацию о картинах, которые вы сняли,<br>пожалуйста, сначала загрузите картины в локальный альбом, а затем откройте<br>иди просмотра;<br>из просмотра;<br>в При записи видео функция микрофона по умо

(X представляет другой серийный номер для каждого устройства), а затем введите пароль<br>"12345678" во всплывающем приглашения, нажмите подключиться. Когда имя<br>подключенного Wi-Fi в списке Wi-Fi показывает SC001-XXXXXX (буде (Х представляет другой серийный номер для каждого устройства), а затем введите пароль<br>"12345678" во всплывающем приглашения, нажмите подключиться. Когда имя<br>подключенного Wi-Fi в списке Wi-Fi показывает SC001-XXXXXX (буде (Х представляет другой серийный номер для каждого устройства), а затем введите пароль<br>"12345678" во веплывающем приглашения, нажмите подключиться. Когда имя<br>подключенного Wi-Fi в списке Wi-Fi показывает SC001-XXXXXX (буде (Х представляет другой серийный номер для каждого устройства), а затем введите пароль<br>"12345678" во всплывающем приглашения, нажмите подключиться. Когда имя<br>подключенного Wi-Fi в списке Wi-Fi показывает SC001-XXXXXX (буде

2.2 и представляет другой серийный номер для каждого устройства), а затем введите пароль "12345678" во всплывающем приглашения, нажмите подключиться. Когда имя подключенного Wi-Fi в списке Wi-Fi показывает SC001-XXXXXX ( (Х представляет другой серийный номер для каждого устройства), а затем введите пароль<br>"12345678" во веплывающем приглашения, нажмите подключиться. Когда имя<br>подключенного Wi-Fi в списке Wi-Fi показывает SC001-XXXXXX (буде (Х представляет другой серийный номер для каждого устройства), а затем введите пароль<br>"12345678" – во есплывающем – приглашения, нажмите подключиться. Когда – имя<br>подключенного Wi-Fi в списке Wi-Fi показывает SCO01-XXXXX (Х представляет другой серийный номер для каждого устройства), а затем введите пароль<br>"12445678" во всплывающем приглашения, нажмите подключиться. Когда имя<br>подключенного Wi-Fi в списке Wi-Fi показывает SC001-XXXXXX (буде (Х представляет другой серийный номер для каждого устройства), а затем введите пароль пода45678" во всильнающем приглашения, нажание подключенно. Когда имя подключенного Wi-Fi в список Wi-Fi показывает SC001-XXXXXX (буде (Х представляет другой серийный номер для каждого устройства), а затем введите пароль "12345678" во всплывающем приглашения, нажмите подключенного Wi-Fi в списке Wi-Fi показывает SC001-XXXXXX (будет "No Internet access", (Х представляет другой серийный номер для каждого уетройства), а затем введите пароль "12345678" во всплывающем приглашения, нажмите подключиться. Когда имя подключенного Wi-Fi в списке Wi-Fi показывает SC001-XXXXXX (буде (Х представляет другой серийный номер для каждого устройства), а затем введите пароль "12345678" во всплывающем приглашения, нажмите подключиться. Когда имя подключиться Wi-Fi в списке Wi-Fi показывает SC001-XXXXXX (буде (Х представляет другой серийный номер для каждого устройства), а затем введите паропы<br>"12345678" по пеплывающем приглашения, нажакие подключитье. Котда нам<br>подключенного Wi-Fi в списке Wi-Fi показывает SC001-XXXXXX (буде (Х представляет другой серийный номер для каждого устройства), а затем введите пароль "12345678" по пеплипаютем приглашения, нажмите подключитеся. Когда имя concellence Wi-Fi п список Wi-Fi пожелакая SC001-XXXXXX (будет (X представляет другой серийный помер для каждого устройства), а затем пасдите пароль<br>"12345678" во веплямаютем притлашения, нажмите подключиться. Когда имя<br>подключенного Wi-Fi в списке Wi-Fi показывает SC001-XXXXXX (буде (X представляет другой серийный номер для каждого уетройства), а затем введите пароль "12345678" по пеплиалопем приглашения, нажмите подключиться. Когда имя следственного Wi-Fi в сниеме Wi-Fi показывает SC001-XXXXXX (буде "12345678" во веплывающем приглашения, нажмите подключиться. Когда имя<br>подключенного Wi-Fi в еписке Wi-Fi показывает SC001-XXXXXX (будет "No Internet Constructed"), это пормышь (2.2 iPhone: Нажмите и удерживайте к поуслед подключенного Wi-Fi в списке Wi-Fi показывает SC001-XXXXX (будет "Naccess", это нормально), это означает, что устройство успешно подключено.<br>2.2 iPhone: Нажмите и удерживайте кнопку питания, чтобы включить устройство,<br>2.2 аесеss", это нормально), это означает, что устройство успешно подключено.<br>2.2 iPhone: Нажмите и удерживайте кнопку питания, чтобы включить детройство, откройте ругановленное приложения в телефоне Sbony Camra, войдит в осн установленное приложение в телефоне — Svbony Camera, войдите в соновной интерфейс<br>приложения, нажынте "Устройство не подключено" в верхней части основного интерфейса<br>приложения, чтобы ввести петройки разрешений, а затем н приложения, нажмите "Устройство не подключено" в верхней части основного интерфейса<br>приложения, чтобы ввести настройки разрешений, а затем нажмите стрелку назад в левом<br>верхнем углу, чтобы ввести настройки разрешений, а з приложения, чтобы ввести настройки разрешений, а затем нажмите стрелку назад в левом<br>верхнем углу, чтобы войти в список выбора Wi-Fi, выберине SC001\_XXXXX (X<br>представляет другой серийший номер для каждого устройства), и з верхнем углу, чтобы войти в список выбора Wi-Fi, выберите SCI<br>представляет другой серийный номер для каждого устройства), и зате<br>"12345678" во веплывающем приглашения, нажмите подключит<br>подключенного Wi-Fi в списке Wi-Fi представляет другой серийный номер для каждого устройства), и затем введите пароль "12345678" во вешнывающем приглашения, нажмите пожалючиться. Когда имя (одней Wi-Fi в списко Wi-Fi пожального Wi-Fi пожального использует

### Примечание:

устройство.

"12345678" во веплывающем приглашения, нажаите подключиться. Когда имя<br>подключенного Wi-Fi в еписке Wi-Fi показывает SC001-XXXXXX (будет "No Internet ассесss", то нормально), это означает, что устройство", чтобы до<br>2. Бе подключенного wi-ri в списк wi-ri показывает SCUU-AXAXA (cyare "No Internet access", это корокалы о созначен по созначен по созначен по созначен по созначен по созначен по созначен по созначен по созначен по созначен по с 3. Вернитесь в основной интерфейс приложения, нажмите "Ввести устройство", чтобы<br>проемогреть картины, и вы сможете используется в первый раз, вам следует сначала ввести<br>(Примечание:<br>а) Если прибретенная ТF-карта используе проемотреть картины, и вы сможете используется в первый раз, вам следует сначание.<br>
19 испи приборетенная ТF-карта используется в первый раз, вам следует сначала ввести<br>
а) всли приборежений.<br>
израметры иастройки, отформа Примечание:<br>
а) Если приобретенная ТЕ-карта используется в первый раз, вам следует сначала ввест<br>
параметры насторйки, отформатировать ТЕ-карту и подготовиться к последующей съеме параметры насторйки, отформатировать ТЕ-к а) Если приобретенная ТF-карта используется в первый раз, вам следует сначала ввести<br>иараметры настройки, отформатировать TF-карту и подготовиться к последующей съемке и<br>б) Перед вставкой карти TF или отключением карти TF параметры настройки, отформатироватs TF-карту и подготовиться к последующей съемке и<br>хранению изображений.<br>6) Персд встанкой карты TF или отключением карты TF, пожалуйста, сначала выключите<br>устройство.<br>a) Пожалуйста, разр хранению изображений.<br>3) Перед вставкой карты ТР или отключением карты ТР, пожалуйста, сначала выключите<br>3) Пожалуйста, разрешите приложению получить доступ к локальному фотоальбому в<br>3) Пожалуйста, разрешите приложение п б) Перед вставкой карты ТЕ или отключением карты ТЕ, пожалуйста, сначала выключите<br>устройство.<br>В) Пожалуйста, разрешите приложению получить лоступ к локальному фотоальбому в<br>вашем телефоне, и программа автоматически есзда устройство.<br>
29 Пожалуйста, разрешите приложению получить доступ к локальному фотоаль<br>
авшем телефоне, и программа автоматически создаст новый фотоальбом с именем "<br>
вашем телефоне, и программа автоматически создаст новый

### Примечание:

изнем телефоне, и программа автоматически создает повый фотоальбом с именем "Svbony<br>Camera" в вашем локальном фотоальбоме для сохранения изображений, загруженных вами<br>
с устройства до тех пор, пока изображение не станет ч Саmera" в вашем локальном фотоальбоме для сохранения изображений, загруженных вами<br>у сугройство.<br>1) Если изображение нечегкое, пожалуйста, отрегулируйте фокусировку внешнего<br>устройства до тех пор, пока изображение не стан с устройства.<br>
2) Если изображение нечеткое, пожалуйста, отрегулируйте фокусировку внешнего<br>
Устройства до тех пор, пока изображение не ставет четким.<br>
1. Выньте устройства, подключите внешнюю антенну, снимите крышку<br>
1. п) Если изображение нечеткое, пожалуйста, отретулируйте фокусировку внешнего<br>устройства до тех пор, пода изображение не станет четким.<br> **Использование режима UVC**<br>
1. Вышьте устройство, подключите внешнию антенцу, снимите устроиства до тех пор, пока изооражение не станет четким.<br>
Использование режима UVC<br>
1. Выньге устройство, подключите внешнюю антенну, снимите крышку<br>
объектива, установите карту памяти TF и подключите оптический прицел и

1. Нажмите кнопку "Фотосъемки" на главном интерфейсе, чтобы переключиться<br>в режим "Планировать фотосъемку".<br>2. Нажмите на значок в правом верхнем углу интерфейса (, чтобы выбрать количество фотографий, которые вы планируе 1. Нажмите кнопку "Фотосъемки" на главном интерфейсе, чтобы переключиться<br>в режим "Планировать фотосъемку".<br>2. Нажмите на значок в правом верхнем углу интерфейса ( , чтобы выбрать количество фотографий, которые вы планиру 1. Нажмите кнопку "Фотосъемки" на главном интерфейсе, чтобы переключиться<br>в режим "Планировать фотосъемку".<br>2. Нажмите на значок в правом верхнем углу интерфейса ■, чтобы выбрать<br>количество фотографий, которые вы планируе 1. Нажмите кнопку "Фотосъемки" на главном интерфейсе, чтобы переключиться<br>в режим "Планировать фотосъемку".<br>2. Нажмите на значок в правом верхнем углу интерфейса ■, чтобы выбрать<br>количество фотографий, которые вы планируе необязательно). 1. Нажмите кнопку "Фотосъемки" на главном интерфейсе, чтобы переключиться<br>в режим "Планировать фотосъемку".<br>2. Нажмите на значок в правом верхнем углу интерфейса .<br>**2. Нажмите на значок в правом верхнем** углу интерфейса .

1. Нажмите кнопку "Фотосъемки" на главном интерфейсе, чтобы переключиться<br>в режим "Планировать фотосъемку".<br>2. Нажмите на значок в правом верхнем углу интерфейса  $\blacksquare$ , чтобы выбрать<br>количество фотографий, которые вы пла 1. Нажмите кнопку "Фотосъемки" на главном интерфейсе, чтобы переключиться<br>в режим "Планировать фотосъемку".<br>2. Нажмите на значок в правом верхнем углу интерфейса ■, чтобы выбрать<br>количество фотографий, которые вы планируе 1. Нажмите кнопку "Фотосъемки" на главном интерфейсе, чтобы переключиться<br>в режим "Планировать фотосъемку".<br>2. Нажмите на значок в правом верхнем углу интерфейса  $\blacksquare$ , чтобы выбрать<br>количество фотографий, которые вы пла 1. Нажмите кнопку "Фотосъемки" на главном интерфейсе, чтобы переключиться<br>в режим "Планировать фотосъемку".<br>2. Нажмите на значок в правом верхнем углу интерфейса  $\blacksquare$ , чтобы выбрать<br>количество фотографий, которые вы пла 1. Нажмите кнопку "Фотосъемки" на главном интерфейсе, чтобы переключиться<br>в режим "Планировать фотосъемку".<br>2. Нажмите на значок в правом верхнем углу интерфейса  $\blacksquare$ , чтобы выбрать<br>количество фотографий, которые вы пла 1. Нажмите кнопку "Фотосъемки" на главном интерфейсе, чтобы переключиться<br>в режим "Планировать фотосъемку".<br>2. Нажмите на значок в правом верхнем углу интерфейса ⊠, чтобы выбрать<br>количество фотографий, которые вы планируе 1. Нажмите кнопку "Фотосъемки" на главном интерфейсе, чтобы переключ<br>в режим "Плапировать фотосъемку".<br>2. Нажмите на значок в правом верхнем углу интерфейсе. Чтобы вы<br>количество фотографий, которые вы планируете сделать ( 1. Нажмите кнопку "Фотосьемки" на главном интерфейсе, чтобы переключиться в режим "Планировать фотосьемку".<br>2. Нажмите на значок в правом верхнем углу интерфейса . , чтобы выбрать количество фотографий, которые вы планиру 1. Нажмите кнопку "Фотосъемки" на главном интерфейсе, чтобы переключиться<br>в режим "Планировать фотосъемку".<br>2. Нажмите на значок в правом верхнем углу интерфейса  $\blacksquare$ , чтобы выбрать<br>количество фотографий, которые вы пла 1. Нажмите кнопку "Фотосъемки" на главном интерфейсе, чтобы переключиться режим "Плашировать фотосъемку".<br>2. Нажмите на значок в правом верхнем углу интерфейса  $\blacksquare$ , чтобы выбрать количество фотографий, которые вы плани в режим "Планировать фотосьемку".<br>2. Нажмите на значок в правом верхнем углу интерфейса  $\blacksquare$ , чтобы выбрать<br>количество фотографий, которые вы планируете сделать (50, 100 и 200<br>кобязательно).<br>3. Щелкните значок  $\blacksquare$ , ч 2. Нажмите на значок в правом верхнем углу интерфейса ⊠, чтобы выбрать количество фотографий, которые вы планируете сделать (50, 100 и 200 псобязательно). Эскунды, 5 секунд и 10 секунд), 3. Щелкиите значок №, чтобы выбрат количество фотографий, которые вы планируете сделать (50, 100 и 200<br>
иеобязательно).<br>
3. Щелкиите значок M, чтобы выбрать интервал времени для — фотографий<br>
2. Щелкиите значок M, чтобы выбрать интервал времени для — фотог необязательно).<br>
3. Щелкните значок <sup>62</sup>, чтобы выбрать интервал времени для — фотографий<br>
(псоблательно 3 секунды, 5 секунд и 10 секунд).<br>
4. После выбора вышензложенного вернитесь в основной интерфейс и нажмите<br>
кистому 3. Щелкните значок M, чтобы выбрать интервал времени для — фотографий (необязательно 3 секунды, 5 секунд и 10 секунд)<br>4. Особязательно 3 секунды, 5 секунд и 10 секунд)<br>5. После выбора выпензиоженного вернитесь в основной (необязательно 3 секунды, 5 секунд и 10 секунд).<br>4. После выбора вышеизложенного вернитесь в основной интерфейс и нажмите<br>кнопку камеры. Устройство автоматически будет делать снимки с<br>фиксированными интервалами в соответс 4. После выбора вышензложенного вернитесь в основной интерфейс и нажмите<br>кнопку камеры. Устройство автоматически будет делать снымки с<br>фиксированными иптервалами в соответствии с выбранные рамском и восмичеством снимков, кнопку камеры. устройство автоматически будет делать снимки с фиксированными интервалами в соответствии с выбранным временем и<br>количеством снимков, показыбранное количество снимков не будет завершено.<br>5. Экспортируйте фот фиксированными интервалами в соответствии с выбранным временем и<br>количеством спимков, пока выбранное количество спимков не будет завершено.<br>5. Экспортнруйте фото, создаете видео с помощью программного обеспечения<br>для синт

# Уборка

для синтеза видео.<br>
Индикаторные лампы и Рабочее состояние<br>
Рабочее состояние: Индикатор горит<br>
Включение (пажмите и удерживайте кнопку питания в течение 5 секунд и<br>
Оптичение питания (нажмите и удерживайте кнопку питания Индикаторные ламны и Рабочее состояние<br>Рабочее состояние: Индикатор горит<br>Включение (нажмите и удерживайте кнопку питания в течение 5 секунд и<br>опиустите се): Синий индикатор горит в течение кнопку питания в течение 5<br>Выкл Индикаторные лампы и Раюочее состояние<br>
Рабочее состояние: Индикатор горит<br>
Выключение (нажмите и удерживайте кнопку питания в течение 5 секунд и<br>
отлусите ее): Синий индикатор горит в течение диительного времени<br>
Выключ Рабочее состояние: Индикатор горит<br>Включение (нажмите и удерживайте кнопку питания в течение 5 секунд и<br>отпустите се): Синий индикатор горит в течение диительного времение 5<br>Быключение питания (нажмите и удерживайте кнопк Включение (нажмите и удерживайте кнопку питания в течение 5 секунд и<br>сигустите се): Синий индикатор горит в течение длительного времени<br>екундетение питания (нажмите и удерживайте кнопку питания в течение 5<br>Выключение пита отпустите ее): Синий индикатор горит в течение длительного времени<br>Выключение питания (нажмите и удерживайте кнопку питания в течение 5<br>соскупл и отпустите со): Синий индикатор гасне всего делать в индикатор ганет<br>Внешний екунд и отпустите ее): Синий индикатор гаснет<br>Висппий источник питания (через мобильный источник питания или ПК и т.д.):<br>Красный индикатор горит в течение динтельного времени<br>Аккумулятор орит в течение динтельного времени Внешний источник питания (через мобильный источник питания или ПК и т.д.):<br>
Красный индикатор горит в течение длительного времени<br>
Аккумулятор пошостью заряжен: Красный индикатор ганет<br>
Предварительный просмотр и Фотосъем

# Примечание:

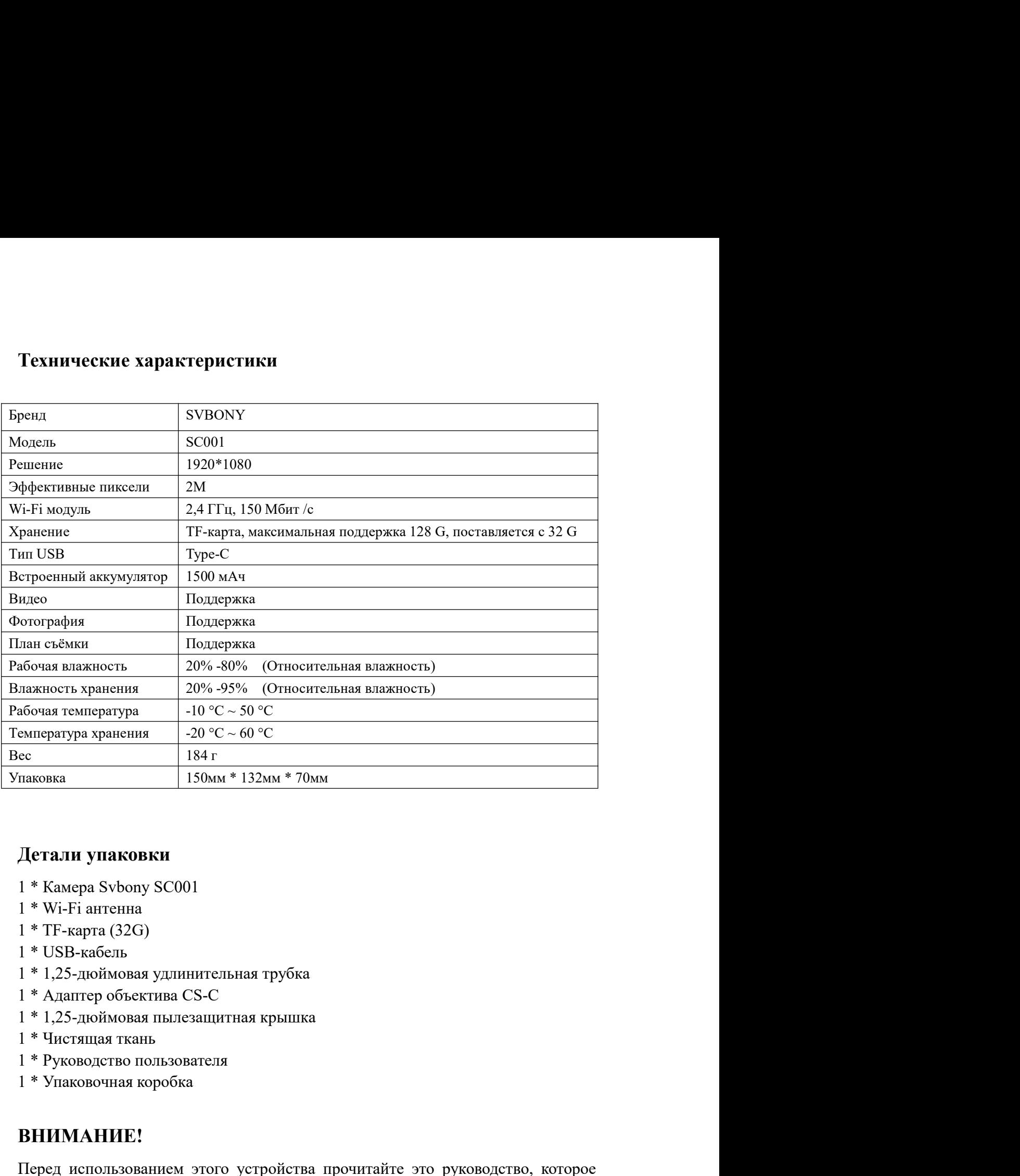

- 
- 
- 
- 
- 
- 
- 
- 
- 
- 

# ВНИМАНИЕ!

Детали упаковки<br>1 \* Камера Svbony SC001<br>1 \* Wi-Fi антенна<br>1 \* TF-карта (32G)<br>1 \* USB-кабель<br>1 \* 1,25-дюймовая удлинительная трубка<br>1 \* Адаптер объектива СS-C<br>1 \* Адаптер объектива СS-C<br>1 \* Унсководство пользованием этого Детали унаковки<br>1 \* Камера Svbony SC001<br>1 \* Wi-Fi антенна<br>1 \* TF-карта (32G)<br>1 \* USB-кабель<br>1 \* 1/25-люймовая удившительная трубка<br>1 \* Адаптер объектива СS-С<br>1 \* Чистящая ткань высащитная крышка<br>1 \* Упаковочная коробка<br>**В** Детали унаковки<br>1 \* Камера Svbony SC001<br>1 \* Wi-Fi антенна<br>1 \* TF-карта (32G)<br>1 \* USB-кабель<br>1 \* Адаптер объектива СS-C<br>1 \* Адаптер объектива СS-C<br>1 \* Адаптер объектива СS-C<br>1 \* Адаптер объектива СS-C<br>1 \* Унсковолево польз

Требования FCC:<br>• Для продуктов, разрешенных согласно части 15 с использованием SDoC<br>сертификации, требуется этикетка, содержащая одно из следующих заявлен<br>соответствии<br>(1) Приемники, связанные с обслуживанием лицензирова **Требования FCC:**<br>• Для продуктов, разрешенных согласно части 15 с использованием SDoC или<br>сертификации, требуется этикетка, содержащая одно из следующих заявлений о<br>соответствии<br>(1) Приемники, связанные с обслуживанием л **Требования FCC:**<br>• Для продуктов, разрешенных согласно части 15 с использованием SDoC или<br>сертификации, требуется этикетка, содержащая одно из следующих заявлений о<br>соответствии<br>(1) Приемники, связанные с обслуживанием л соответствии Требования FCC:<br>• Для продуктов, разрешенных согласно части 15 с использованием SDoC или<br>сертификации, требуется этикетка, содержащая одно из следующих заявлений о<br>соответствии<br>(1) Приемники, связанные с обслуживанием лиц Требования FCC:<br>• Для продуктов, разрешенных согласно части 15 с использованием SDoC или<br>сертификации, требуется этикстка, содержащая одно из следующих заявлений о<br>соответствии<br>(1) Приемники, связанные с обслуживанием лиц Требования FCC:<br>• Для продуктов, разрешенных согласно части 15 с использованием SDoC или<br>сертификации, требуется этикетка, содержащая одно из следующих заявлений о<br>соответствии<br>(1) Приемники, связанные с обслуживанием лиц Требования FCC:<br>• Для продуктов, разрешенных согласно части 15 с использованием SDoC или<br>еертификации, требуется этикетка, содержащая одно из следующих заявлений о<br>соответствии<br>(1) Приемники, связашные с обслуживанием лиц Требования FCC:<br>• Для продуктов, разрешенных согласно части 15 с использованием SDoC или<br>• Для продуктов, разрешенных согласно части 15 с использованием SDoC или<br>соответствии<br>(1) Приемники, связанные с обслуживанием лицен Требования FCC:<br>• Для продуктов, разрешенных согласно части 15 с использованием SI<br>сертификации, требуется этикетка, содержащая одно из следующих заят<br>соответствии<br>(1) Приемники, связанные с обслуживанием лицензированных Требования FCC:<br>
• Для продуктов, разрешенных согласно части 15 с использованием SDoC или<br>
• сртификации, требуется этикетка, содержащая одно из следующих заявлений о<br>
соответствии<br>
(1) Приемники, связанные с обслуживание **Требования FCC:**<br>• Для продуктов, разрешенных согласно части 15 с использованием SDoC или<br>есртификации, требуется этикетка, содержанная одно из следующих заявлений о<br>соответствии<br>(1) Приемники, связанные с обслуживанием Требования FCC:<br>• Для продуктов, разрешенных согласно части 15 с использованием SDoC или<br>сертификации, требуется этикетка, содержаная одно из следующих заявлений о<br>соответствии<br>(1) Приемники, связанные с обслуживанием лиц Требования FCC:<br>• Для продуктов, разрешенных согласно части 15 с использованием SDoC или<br>еертификации, требуется этикетка, содержащая одно из следующих заявлений о<br>(1) Приемники, связанные с обслуживанием лицензированных Требования FCC:<br>• Для продуктов, разрешенных согласно части 15 с использованием SDoC или<br>еертификации, требуется этниетка, содержанием лицензированных устройств:<br>(1) Приемники, связанные с обслуживанием лицензированных ус Требования FCC;<br>• Для продуктов, разрешенных согласно части 15 с использованием SDoC или<br>• сертификации, требуется этикетка, содержащая одно из следующих заявлений о<br>• соответствии<br>• (1) Присминки, связашные с обслуживани

телевидения.

• Для продуктов, разрешенных согласно части 15 с использованием SDoC<br>сертификации, требуется этикетка, содержащая одно из следующих заявлен<br>соответствии<br>(1) Приемники, связанные с обслуживанием лицензированных устройств: ергификации, требуется этикетка, содержащая одно из следующих заявлений о<br>
(1) Присминики, связанные с обслуживанием лицензированных устройств:<br>
(1) Присминики, связанные с обслуживанием лицензированных устройств:<br>
Это ус соответствии<br>
(1) Приеминки, связанные с обслуживанием лицензированных устройств:<br>
это устройство соответствует части 15 правил FCC. Эксплуатация возможна<br>
(2) Селекторный переключатель кодного кабеля:<br>
2) Селекторный пер (1) Приемники, связанные с обслуживанием лицензированных устройств:<br>Это устройство соответствует части 15 правил FCC. Эксплуатация возможна<br>np условия, что это устройство пе вызывает вредных помех.<br>2) Селекторный переключ Это устройство соответствует части 15 правил FCC. Эксплуатация возможна<br>при условии, что это устройство не вызывает вредных помех.<br>(2) Селекторный переключатель входного кабеля:<br>The VCC для использования со<br>службой кабель при условии, что это устройство не вызывает вредных помех.<br>2) Селекторный переключатель входного кабеля:<br>Это устройство соответствует части 15 Правил FCC для использования со<br>службой кабельного<br>следвидения.<br>4) Ве остальны www.svbony.com. Это устройство соответствует части 15 Правил FCC для ис<br>
службой кабельного<br>
телевидения.<br>
(3) Все остальные устройства:<br>
• Это устройство соответствует части 15 правил FCC. Операц<br>
следующим двум условиям:<br>
(1) Это устро службой кабельного<br>
селевидения.<br>
(3) Все остальные устройства:<br>
(3) Все остальные устройства:<br>
сперующим двум условиям:<br>
(2) Это устройство можно создавать вредных помех.<br>
(2) Это устройство можно принимать дюбые помехи, телевидения.<br>
(3) Все остальные устройства:<br>
• Это устройство соответствует части 15 правил FCC. Операция подчиняется<br>
следующим двум условиям:<br>
(1) Это устройство не должно создавать вредшых помех.<br>
(2) Это устройство но (3) Все остальные устройства:<br>• Это устройство соответствует части 15 правил FCC. Операция подчиняется<br>cnexyonum двум условиям:<br>(1) Это устройство можно принимать любые помехи, включая помехи, которые<br>**могут вызвать неже** • Это устройство соответствует части 15 правил FCC. Операция подчиняется<br>следующим двум условиям:<br>(1) Это устройство по должно отздавать вредших помсх.<br>(2) Это устройство пожно принимать любые помехи, включая помехи, кот следующим двум условиям:<br>
(1) Это устройство и должно создавать вредных помех.<br>
(2) Это устройство имжно принимать любые помехи, включая помехи, которые<br>
могут вызвать нежелательную работу.<br> **Требовання СЕ:**<br>
• (Простая д (1) Это устройство не должно создавать вредных помех.<br>
(2) Это устройство можно принимать любые помехи, включая помехи, которые<br>
Могут вызваль неженательную работу.<br> **Требования СЕ:**<br>
• (Простая декларация о соответствии (2) Это устройство можно принимать любые помехи, включая помехи, котор могут вызвать нежелательную работу.<br> **Требования СЕ:**<br> **Требования СЕ:**<br> **СПростая декларация о соответствии EC) Hong Kong Svbony Technology C**<br> **LId** могут вызвать нежелательную работу.<br>
Tребования CE:<br>
Tребования CE:<br>
CHO стал декларация о соответствии EC) Hong Kong Svbony Technology Co.,<br>
CHO славляет, что тип оборудования соответствует основным требованиям и<br>
други

ияет, что тип оборудования соответствует основным требованиям и<br>соответствующим положениям Директивы RED 2014/30 / EU и<br>
и ROHS 2011/65 / EU и Директива WEEE 2012/19 / EU; полный текст<br>
ии со соответствии EC доступен по с соответствующим положениям Директивы RED 2014/30 / EU и<br>
ы ROHS 2011/65 / EU и Директива WEEE 2012/19 / EU; полный текет<br>
ии о соответствии EC доступен по следующему интернет-адресу:<br>
му соответствии EC доступен по следу и о соответствии ЕС доступен по следующему интернет-адресу:<br>у.com.<br>из<br>из из<br>нетечеркнугого мусорного бака на вашем продукте, литературе или<br>апоминает вам о том, что в Европейском союзе все электрические и<br>не продукты, ба исот.<br>
из на поминает вам о том, что в Европейском союзе все электрические и<br>
ипоминает вам о том, что в Европейском союзе все электрические и<br>
с продукты, батареи и аккумуляторы (аккумуляторы) должны быть<br>
в специально о ия<br>иноминает вам о том, что в Европейском союзе все электрические и<br>иноминает вам о том, что в Европейском союзе все электрические и<br>с продукты, батареи и аккумуляторы (аккумуляторы) должны быть<br>в специально отведенные ме речеркнутого мусорного бака на вашем продукте, литературе или<br>поминает нам о том, что в Европейском союзе все электрические и<br>e продукты, батари и аккумуляторы (аккумуляторы) должны быть<br>is в пециально отведенные места сб ипоминает вам о том, что в Европейском союзе все электрические и<br>
в продукты, батареи и аккумуляторы (аккумуляторы) должны быть<br>
в посциально отведенные места сбора в конце их Срок службы. Не<br>
в списаньно отведенные места

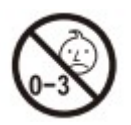

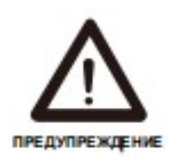

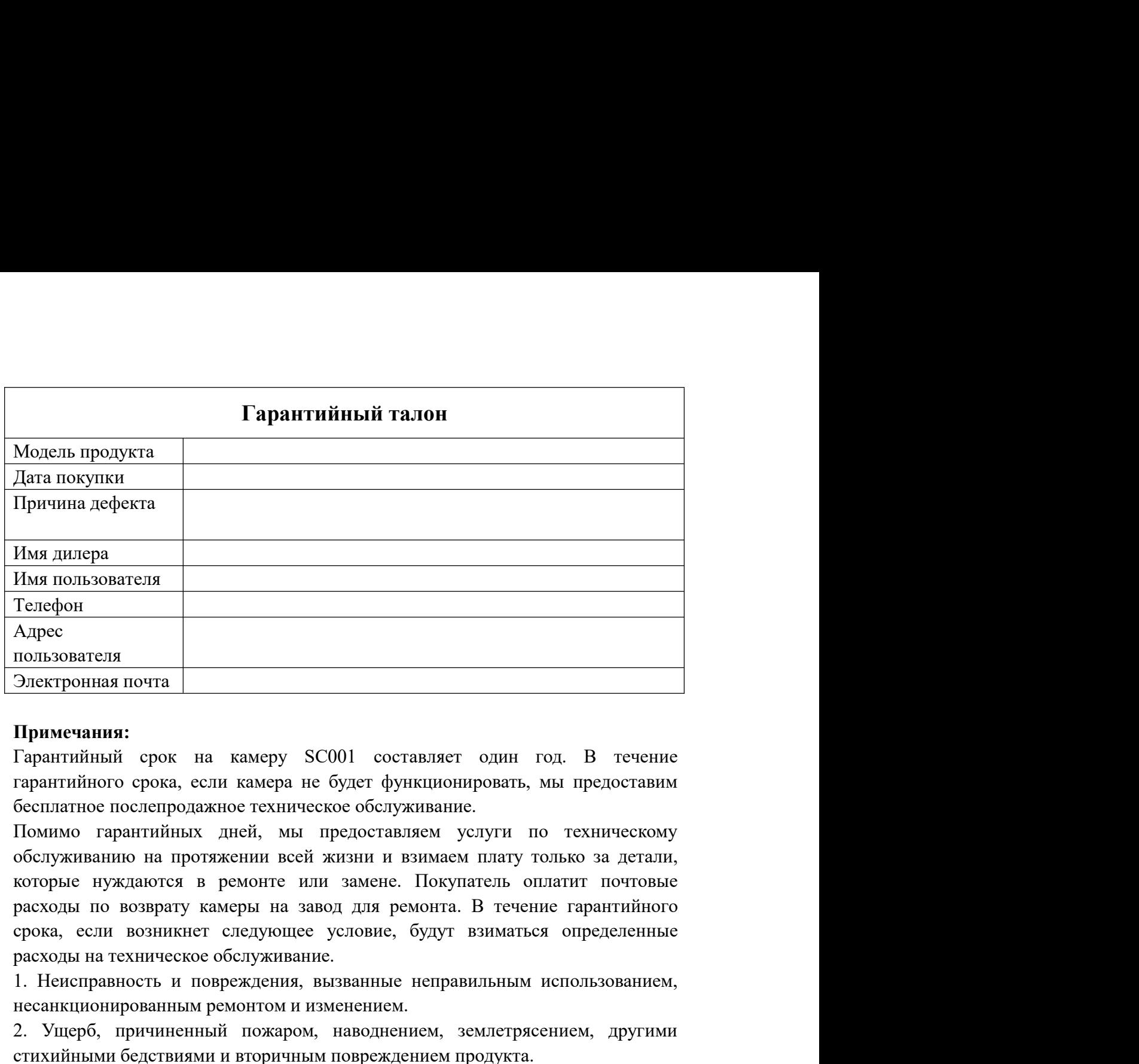

# Примечания:

Имя пользователя<br>1. Перефон<br>2. Перефон<br>2. Перектрошная почта<br>2. Перектрошная почта<br>2. Перектрийный срок на камеру SC001 составляет один год. В течение<br>6. Сеглатнос посколь сели камера не будет функционировать, мы предоста Телефон<br>Подволения почта<br>Примечания:<br>Примечания:<br>Тарантийный срок на камеру SC001 составляет один год. В течение<br>парантийного срока, сели камера не будет функционировать, мы предоставим<br>бесплатное послепродажное темническ Адрес<br>2) Перитенания почта<br>2) Перитийный срок на камеру SC001 составляет один год. В течение<br>гарантийный срок на камеру SC001 составляет один год. В течение<br>бесплатное послепродажное техническое обслуживание.<br>Мобруживание пользователя<br>
Примечания:<br>
Примечания:<br>
Парантийный срок на камеру SC001 составляет один год. В течение<br>
тарантийный срок на камеру SC001 составляет один год. В течение<br>
бесплатное последродажное техническое обслуживание. Электронная почта<br>| Примечания:<br>| Гарантийный срок на камеру SC001 составляет один год. В течение<br>| теантийный срок не камера не будет функционировать, мы предоставим<br>| Помимо гарантийных дней, мы предоставляем и слуги по Примечания:<br>Гарантийный срок на камеру SC001 составляет один год.<br>Гарантийного срока, если камера не будет функционировать, мы предстатие<br>- бесплатное послепродажное техническое обслуживание.<br>Помимо гарантийных дней, мы п Примечания:<br>Тарантийный срок на камеру SC001 составляет один год. В течение<br>тарантийного срока, сели камера не будет функционировать, мы предоставим<br>бесплатное послепродажное техническое обслуживание.<br>Помимо гарантийных д Гарантийный срок на камеру SC001 составляет один год. В течение прантийного срока, если камера не будет функционировать, мы предоставим Помимо гарантийных дней, мы предоставляем станическое обслуживание.<br>Помимо гарантийны тарантийного срока, если камера не будет функционировать, мы предоставим бесплатнос послепродажное техническое обслуживание.<br>Помимо гарантийных дней, мы предоставляем услуги по техническому покупкание.<br>1 Помимо гарантийны